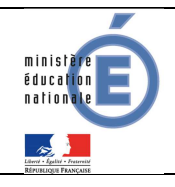

Académie Aix-Marseille

# **1 SCOLARITE SERVICES (INTERFACE WEB DESTINEE AUX RESPONSABLES DES ELEVES)**

Les créances éligibles au télépaiement apparaissent dans le premier tableau, au-dessous de la légende « *Liste de factures en attente de règlement* ». Pour chacune de ces créances, la dernière colonne du tableau propose un bouton Les créances soumises à prélèvement sont « Payer » si le paiement en ligne est possible sur la créance. Sinon, une icône affichées dans le deuxieme tableau qui « information » cliquable permettant de visualiser la nature du blocage est affiché. n'apparaît que s'il existe des créances Lorsqu'il n'y a pas de créances éligibles au télépaiement et en attente de paiement, le concernées. message « *Aucune facture Télépaiement à régler actuellement, toutefois d'autres prestations peuvent rester à votre charge* » est affiché. **1.1 MES FACTURES**   $\phi^{\text{th}}$ **PAIEMENTS EN LIGNE MON COMPTE MES FACTURE MES PAIEMENTS** NOUS CONTACTER **ACCUEIL** Liste de factures er ente de réglement : 2 **PAIEMENT EN LIGNE DES FACTURES** Objet Constatation Restant di A pay avant le Montset Voyage Italie ï **o**t  $2015$ 127.08.6 05.26 6 **PAYER COLLEGE CHARTREUSE L** CONTACT ◓ Frais scolaires 2ème trimestre 2014-2015  $\overline{2}$ 2/02/2015 Pour information, liste des factures soumises à prélève SE DÉCONNECTER Obiet Constatation Montant 98.66 Sorties autres ĭ. Choix d'une créance et affichage du détail de celle-ci జీ **PAIEMENTS EN LIGNE MON COMPTE MES FACTURES MES PAIEMENTS** NOUS CONTACTER **ACCUEIL** Format attendu : Palement de la facture nº 15CC16G049292 numérique, 2 PAIEMENT EN LIGNE DES Votre adresse électronique : none en **FACTURES** décimales If est impécatif d'avoir une adresse à jour avant d'initier la transaction de paie Si celle-ci n'est pas correcte, veuillez acoider à votre compte pour la modifier avant d'effectuer votre règles maximum, point ou **COLLEGE** virgule accepté, Objet **Restant dù** Montant du paiement **L** CONTACT 95.26 € **Voyage Italie** sans symbole euro **EXPLORED SE DÉCONNECTER**  $\leftarrow$  ANNUER **J** VALIDER Retour à l'écran Inactif par défaut. Ce bouton devient actif si saisie d'un montant au format

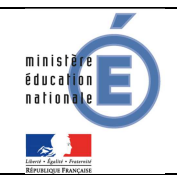

Au clic du bouton V VALIDER, le montant du règlement est verifié. S'il n'est pas conforme aux règles de gestion un message en informe l'utilisateur.

Exemples :

Veuillez saisir un montant compris entre 'montant min € et montant max €'

Ce règlement est identique au dernier règlement effectué (même facture et même montant). Un délai de 48 heures est nécessaire entre les 2 règlements. Veuillez éventuellement saisir un autre montant ou renouveler le paiement

Si le montant est valide et que le responsable a cliqué sur vuller

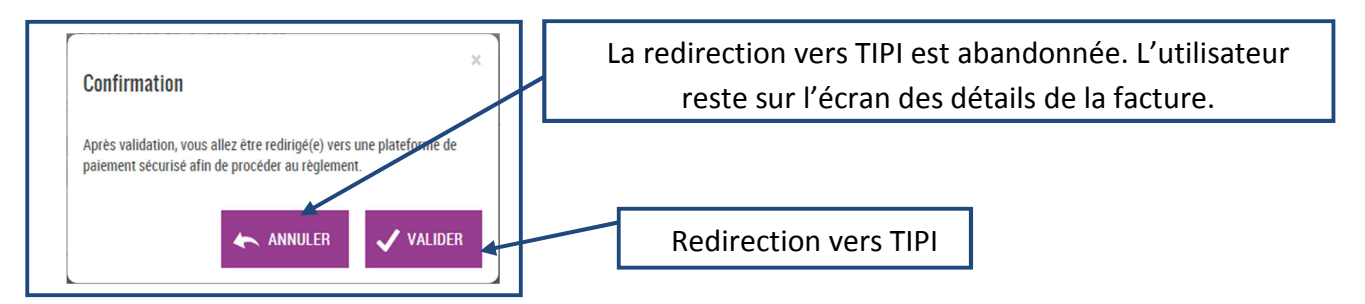

#### **1.1.1 TIPI**

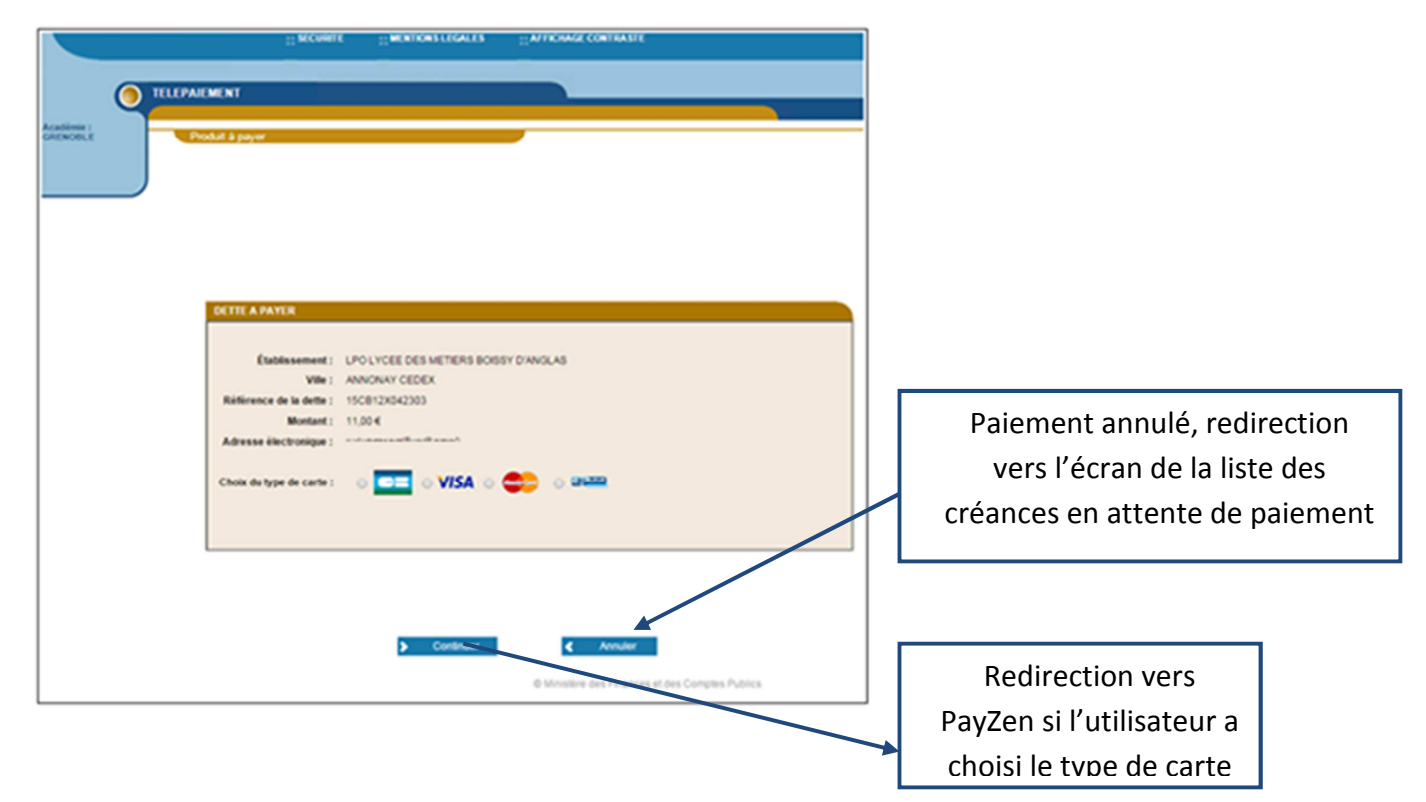

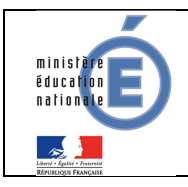

### **1.1.2 PAYZEN**

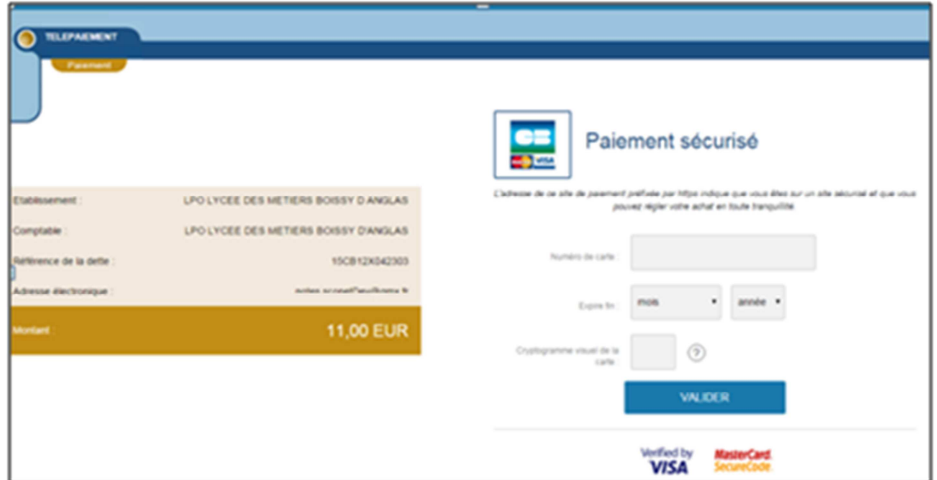

Au sein de **PayZen**, l'utilisateur visualise les informations du paiement et renseigne ses informations bancaires.

Si le paiement est accepté par PayZen, un message en informe l'utilisateur. Il visualise alors le ticket de paiement. En parallèle, ce ticket de paiement est envoyé par PayZen à l'adresse mail de l'utilisateur et à l'adresse mail de l'agence comptable. Il s'agit ici de l'adresse mail générique paiement.rne@ac-aixmarseille.fr utilisée par la DGFIP.

Si le paiement est refusé par PayZen, le même écran est affiché avec le message « Votre paiement est refusé ». La zone « Détails du paiement » n'est pas affichée dans ce cas-là.

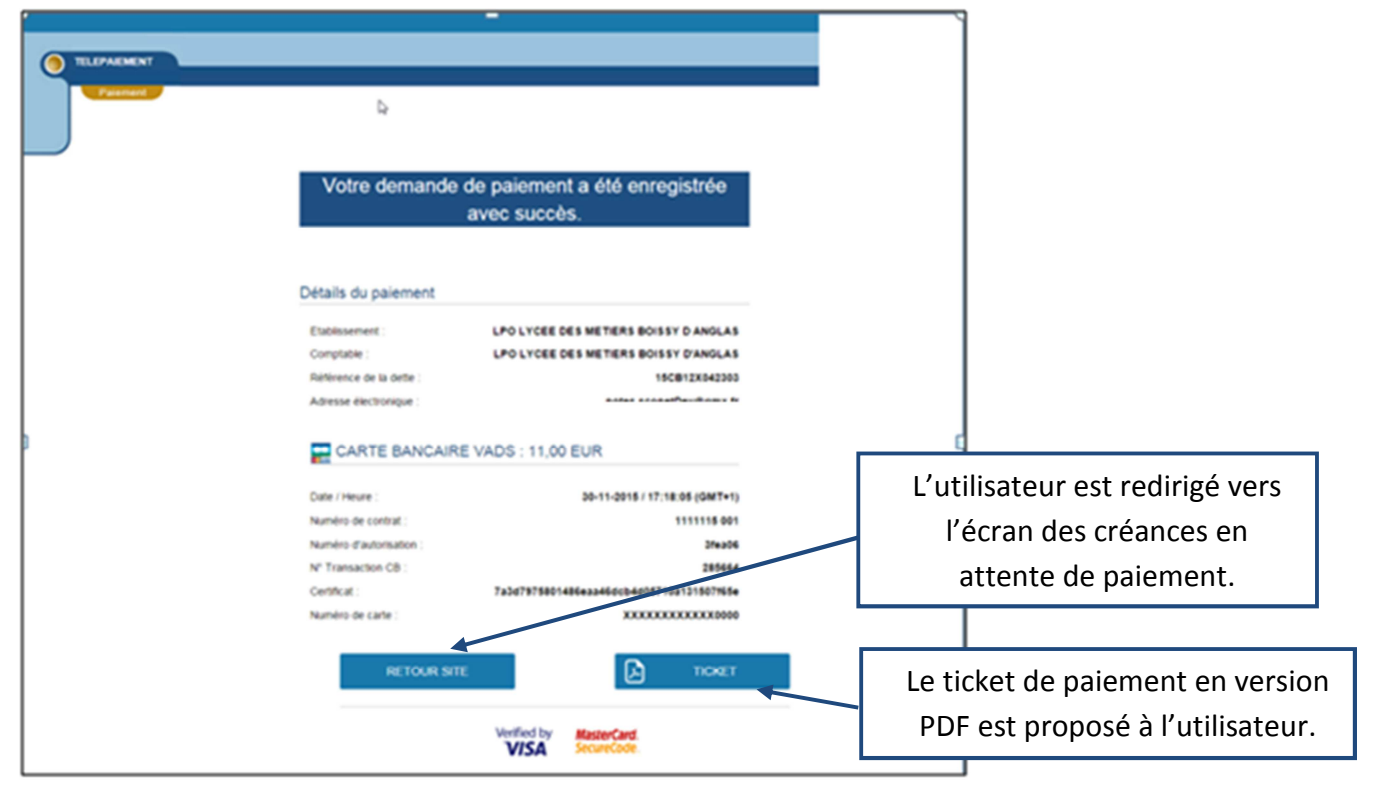

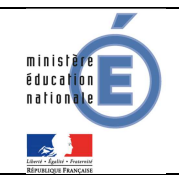

## **1.2 MES PAIEMENTS**

Restitue l'ensemble des encaissements effectués triés par date de paiement. Ceux-ci restent visibles sur 12 mois à partir de la date de paiement.

| <b>MON COMPTE</b>                        | SERVICE EN LIGNE<br><b>PAIEMENTS EN LIGNE</b>                                  |                                                    |                                |  |
|------------------------------------------|--------------------------------------------------------------------------------|----------------------------------------------------|--------------------------------|--|
| <b>ACCUEIL</b>                           | NOUS CONTACTER<br><b>MES FACTURES</b><br><b>MES PAIEMENTS</b>                  | Paiements effectués triés par<br>date de paiement. |                                |  |
| PAIEMENT EN LIGNE DES<br><b>FACTURES</b> | Nombre de transactions : 6<br>Objet<br>Frais scolaires 1er trimestre 2014-2015 | Montant payé                                       | Date du paiement<br>01/06/2015 |  |
| <b>COLLEGE CHARTREUSE</b><br>CONTACT     | Sortie théâtre                                                                 | 18,00€<br>45,00€                                   | 26/05/2015                     |  |
| <b>SE DÉCONNECTER</b>                    |                                                                                |                                                    |                                |  |

NB : A noter, les encaissements sont appelés « Paiements » au sein des écrans

## **1.3 NOUS CONTACTER**

Ceci permet d'envoyer un message à l'agent comptable (adresse mail paiement.rne@ac-aix-marseille.fr saisie dans Administration Téléservices (cf §2.3.)).

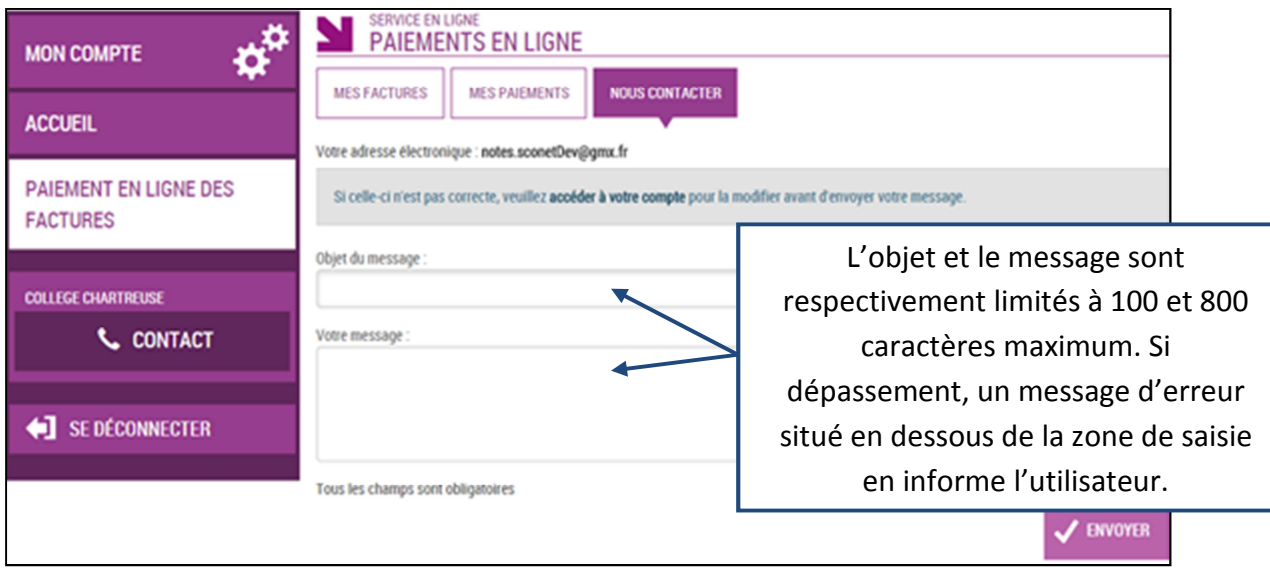

Tous les tickets de paiement sont réceptionnés sur l'adresse paiement.rne@ac-aix-marseille.fr ainsi que le relevé journalier.

Cette adresse permet de savoir lorsque des paiements ont été effectués par les parents.